# **XenServer: NFS VHD, iSCSI. Store XenMotion**

## **Sumario**

- [1](#page-0-0) [Introdución](#page-0-0)
- [2](#page-1-0) [NFS VHD \(Virtual Hard Disk\)](#page-1-0)
	- ♦ [2.1](#page-3-0) [Configuración da NAS](#page-3-0)
		- [2.2](#page-4-0) [Crear SR NFS VHD en XCP/XenServer](#page-4-0) ♦
			- ◊ [2.2.1](#page-6-0) [Experimentación con SRs NFS](#page-6-0)
	- ♦ [2.3](#page-13-0) [Crear MV con VDI en SR NFS](#page-13-0)
	- ♦ [2.4](#page-15-0) [Migración de VDI en quente: Storage XenMotion](#page-15-0)
	- ♦ [2.5](#page-18-0) [Copiar/Mover MVs apagadas](#page-18-0)
- [3](#page-18-1) [iSCSI](#page-18-1)
	- ♦ [3.1](#page-20-0) [Configuración das NAS para iSCSI](#page-20-0)
	- [3.2](#page-22-0) [Crear SR iSCSI en XCP/XenServer](#page-22-0) ♦
		- ◊ [3.2.1](#page-25-0) [Experimentación con SR iSCSI](#page-25-0)
	- ♦ [3.3](#page-30-0) [Operacións con SR iSCSI en relación as MVs](#page-30-0)
- [4](#page-30-1) [Escenarios nos que as MVs poden usar recursos compartidos por NFS/SAMBA ou iSCSI](#page-30-1)

# <span id="page-0-0"></span>**Introdución**

- Xen ten uns contedores de discos das MVS **VDIs (Virtual Disc Image)** que se coñecen con nome de **Storage Resources (SR)**.
- Estes **SR** poden ser locais, como nos escenarios anteriores, ou remotos.
- Neste apartado veremos como crear/migrar discos de MVs, **VDIs (Virtual Disc Image)** en SR remotos.
- Este almacenamento externo ou remoto pode ser conectado ao host mediante:
	- Tarxetas **HBA** (Hot Bus Adpaters) ([http://es.wikipedia.org/wiki/Adaptador\\_de\\_host\)](http://es.wikipedia.org/wiki/Adaptador_de_host), que permiten ter un camiño directo á SAN sen ♦ ter que facer uso do procolo TCP/IP.
		- ◊ Neste caso o equipo veo o almacenamento como se o tivera conectado directamente, como se por exemplo fose un disco SATA ou SCSI.
			- ◊ Existen tarxetas iSCSI (HBA) que se conectan directamente ao equipo.
- A seguinte imaxe amosa un exemplo dunha tarxeta iSCSI:

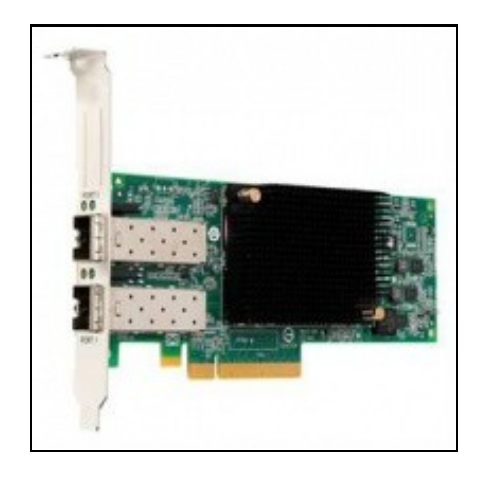

- Estas imaxes amosan unha cabina de discos, NAS.
- Cabina iSCSI

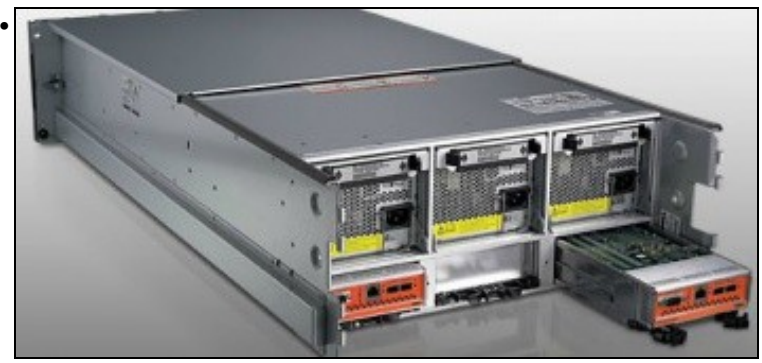

A parte traseira amosa 2 controladoras e cada unha delas amosa interfaces Ethernet (para iSCSI sobre TCP/IP) e conectores iSCSI para conectar ás HBAs.

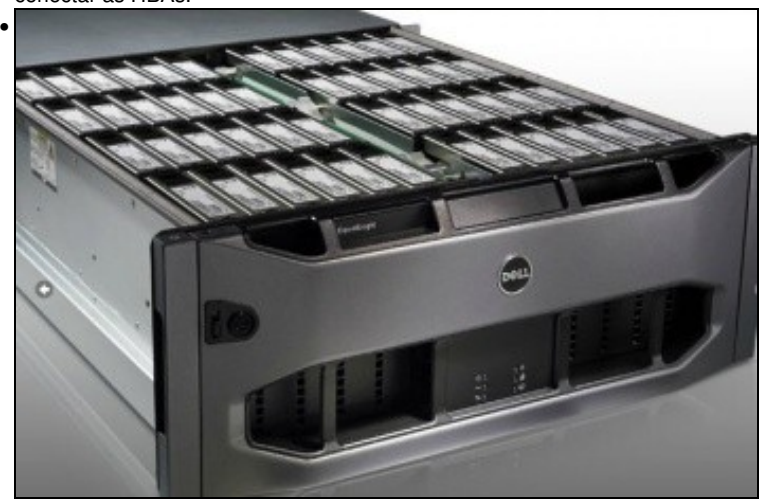

Conxunto de discos da cabina.

- Pero a outra forma de conectarse, cando non se dispón de HBAs, ao almacenamento remoto é a través de:
	- ♦ **NFS**
	- **iSCSI**, facendo uso do protocolo TCP/IP, este tipo de conexión recibe o nome de **Software iSCSI** para diferencialo das HBAs ♦ Hardware.
	- ♦ En ambos casos precísase un Sistema Operativo ou semellante (XEN) que sexa quen de entender NFS ou iSCSI sobre TCP/IP.
- Estes son os dous métodos que se van usar para conectarse á NAS.
- Ate agora os discos das MVs (VDIs) eran creados no almacenamento local do servidor XEN, neste apartado vanse almacenar os VDIs no almacenamento remoto a través de NFS ou iSCSI.
- Tamén se van migrar discos de MVs en quente entre os distintos almacenamentos remotos e local. Este proceso coñecese co nome de **Store XenMotion** e non está dispoñible en XenServer Free Edition

# <span id="page-1-0"></span>**NFS VHD (Virtual Hard Disk)**

- O escenario 6.F amosa un SR NFS.
- O recursos está compartido por NFS na NAS e montado no servidor xcp00.
- Nel vanse poder crear/almacenar os VDIs das MVs.
- Estes discos duros (VDI), non se van almacenar en formato XenServer senón en formato **VHD de Microsoft**, que permite expansión dinámica, de modo que, se asignamos un disco de 10 GB a unha MV este vai consumir no recurso o que consuma a información del almacenada (Igual que en VirtualBox).

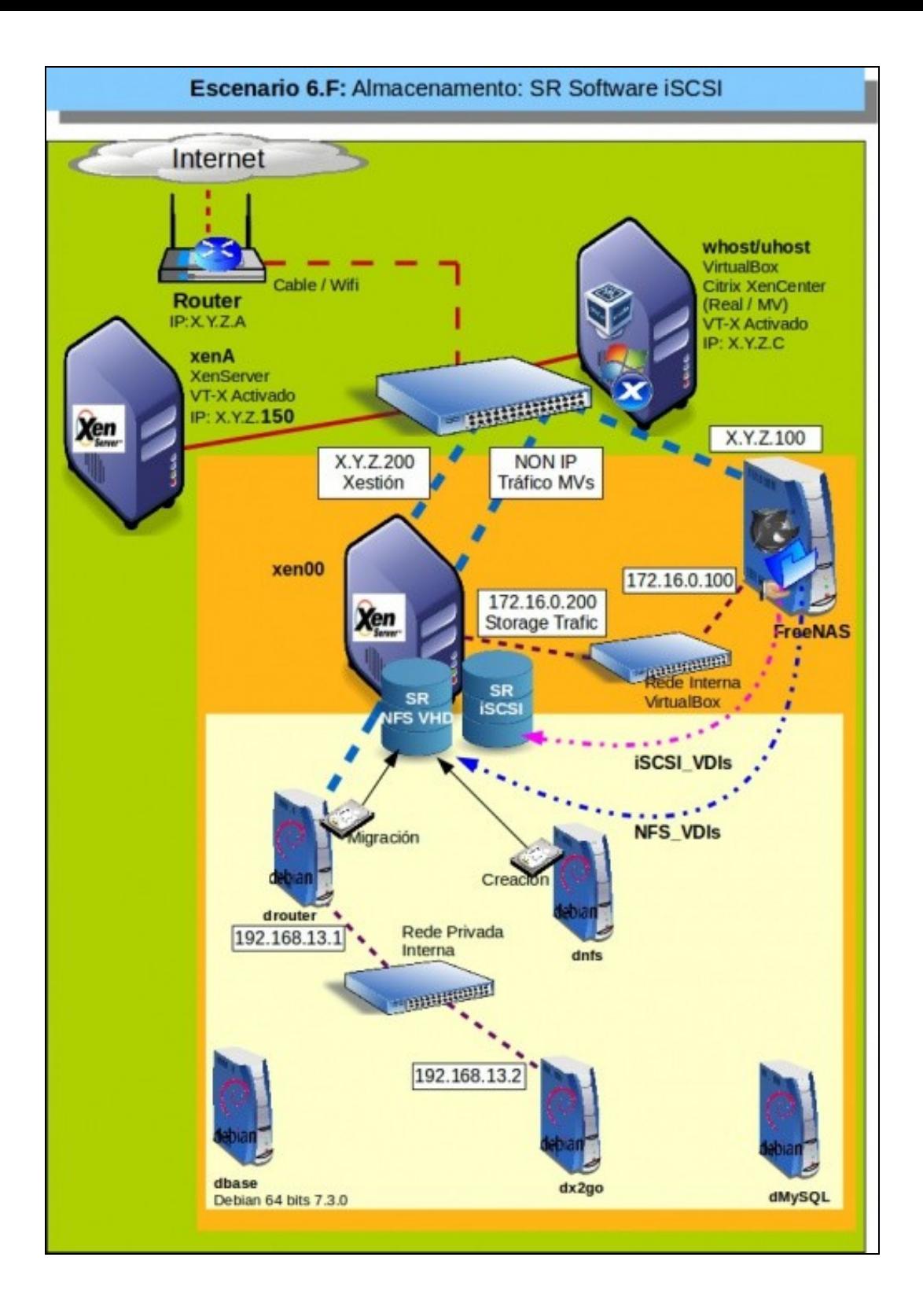

# <span id="page-3-0"></span>**Configuración da NAS**

•

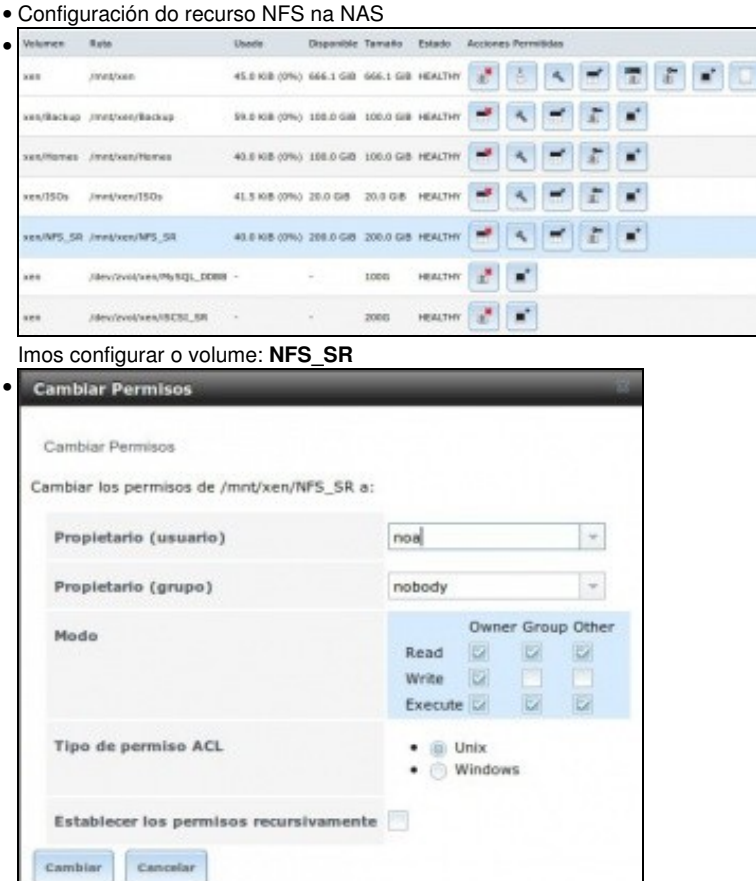

En permisos indicamos como propietarios a: **noa/nobody**

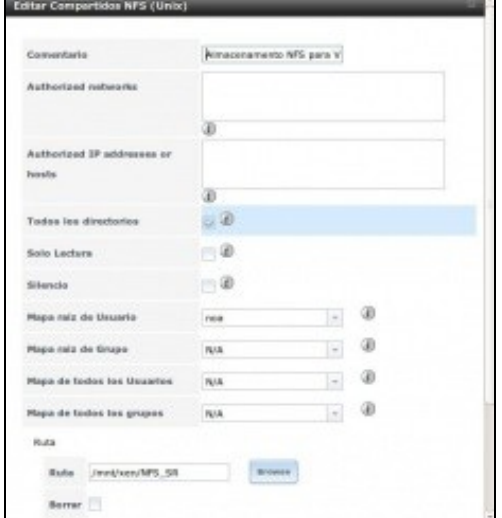

En compartición NFS, mapeamos a usuario **noa** e ollo!!!, **marcamos a opción: Todos los directorios**, porque XCP/XenServer vai montar os recursos que cree dentro de NFS\_SR, non vai montar o recurso NFS\_SR directamente. Esta opción nas NAS reais, nas comparticións NFS de calquera linux xa está habilitada por defecto.

Ø

#### <span id="page-4-0"></span>**Crear SR NFS VHD en XCP/XenServer**

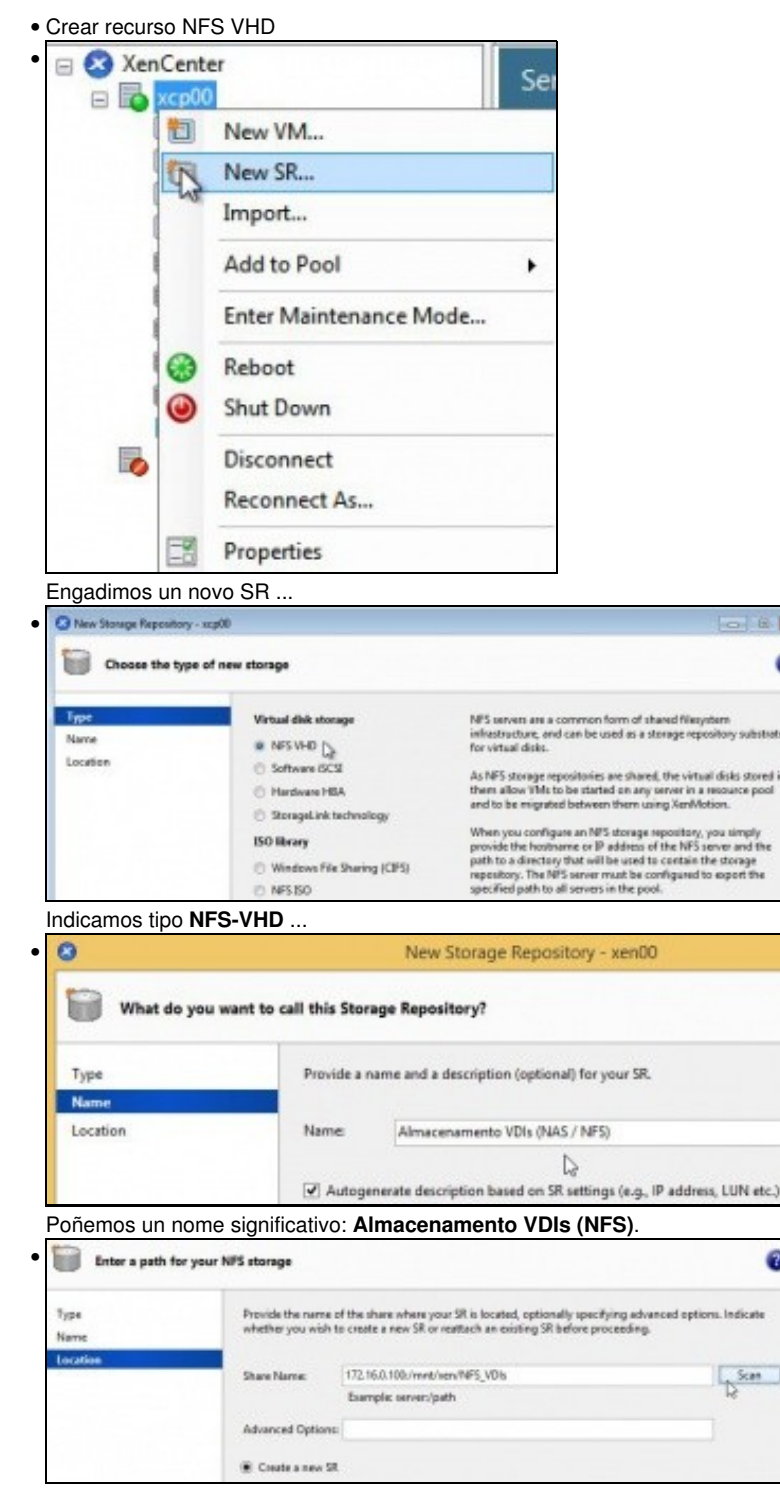

Indicamos a ruta ao recurso: **172.16.0.100:/mnt/xen/NFS\_SR**

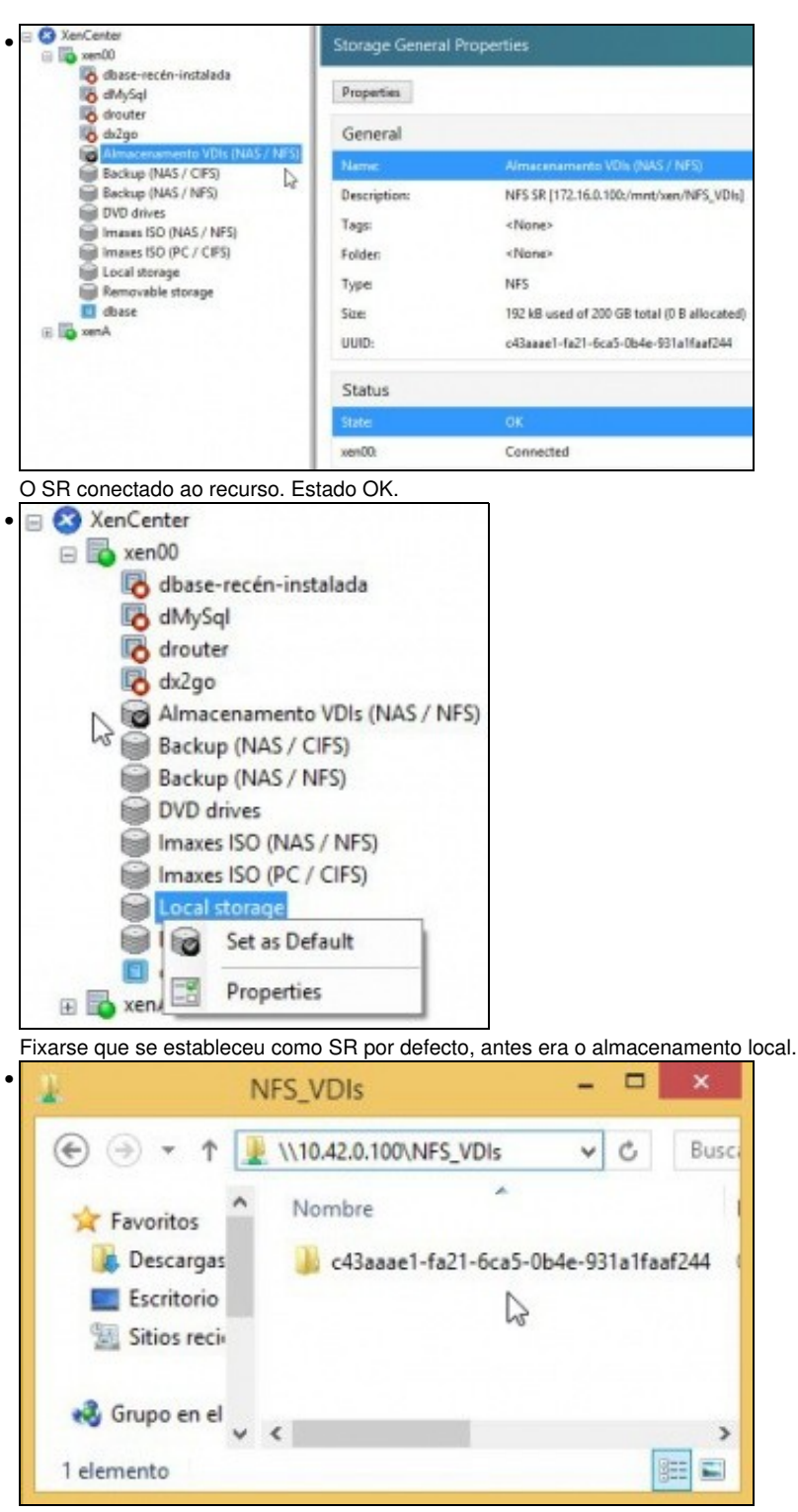

Dende un equipo calquera conectámonos ao recurso compartido NFS\_SR e vemos que XCP creou unha carpeta cuxo nome é o uuid do SR (Observar a imaxe superior a esta). Nesta carpeta é onde se van almacenar os VDIs das MVs.

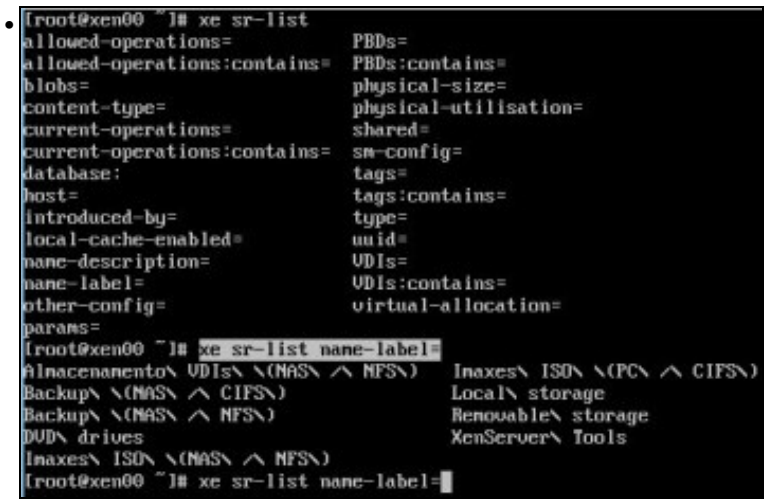

**xe sr-list** amosa os SR dispoñibles no host.

#### <span id="page-6-0"></span>**Experimentación con SRs NFS**

- A continuación vaise experimentar cun novo NFS SR ...
- A experimentar ...

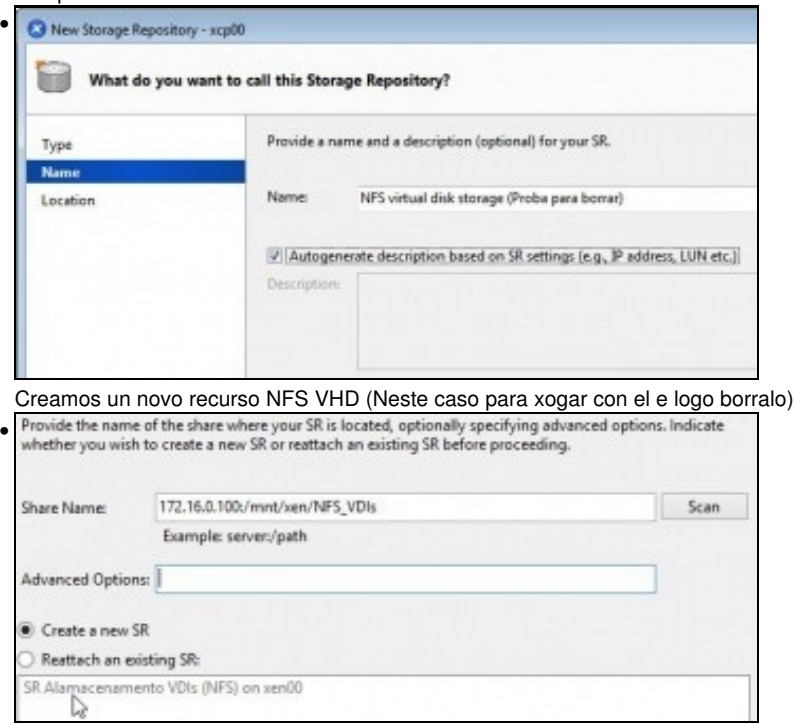

Ao premer en **Scan** xa nos indica que existe un SR nese recurso compartido e pregúntanos se o desexamos usar ou crear un novo SR. Escollemos esto é último.

![](_page_7_Picture_0.jpeg)

#### Desconectámolo.

![](_page_8_Picture_1.jpeg)

![](_page_8_Picture_3.jpeg)

![](_page_8_Picture_4.jpeg)

• Red Adaptador 1 Adaptador 2 Adaptador 3 Adaptador 4 Habilitar adaptador de red Conectado a: Red interna  $\hat{\varphi}$ Nombre: intnet  $\star$ **⊽** Avanzadas Tipo de adaptador: intel PRO/1000 MT Desktop (82540EM) Modo promiscuo: Denegar ø Dirección MAC: 080027F33CF5 Cable conectado Reenvio de puertos

![](_page_9_Picture_0.jpeg)

![](_page_9_Figure_1.jpeg)

![](_page_9_Figure_2.jpeg)

Finalmente o servidor está operativo, pero non están dispoñibles os recursos da NAS, neste caso NFS VHD e a biblioteca de ISOs do escenario 6.E.

![](_page_10_Picture_27.jpeg)

Conectamos o cable na NAS e co botón dereito sobre o SR marcamos reparar.

![](_page_10_Picture_28.jpeg)

## Reparándose o SR ...

![](_page_10_Picture_29.jpeg)

![](_page_11_Picture_0.jpeg)

e finalmente con **xe pbd-plug uuid=** conectaríamos o SR.

![](_page_12_Picture_0.jpeg)

Tamén eliminamos a referencia do XEN...

![](_page_13_Picture_1.jpeg)

Vemos que a carpeta segue no recurso NFS\_SR. Se volvemos a crear un novo SR ben neste host ou noutro calquera poderíamos volver a reusar oas estes SRs.

## <span id="page-13-0"></span>**Crear MV con VDI en SR NFS**

Wideos

• Crear una MV en SR NFS

![](_page_13_Picture_5.jpeg)

Crear una nova MV: **dnfs**

![](_page_14_Picture_1.jpeg)

#### Cambiar o SR do VDI ...

CPU & Memory

Strage

Networking Finish

![](_page_14_Picture_74.jpeg)

#### Seleccionar o Almacenamento NFS de VDIs anterior.

a.

![](_page_14_Picture_75.jpeg)

 $\hbar$ 

Delete

Properties

En rede escollemos **Tráfico MVs**. Creamos a MV

![](_page_15_Picture_1.jpeg)

... indicamos 8 GB.

#### <span id="page-15-0"></span>**Migración de VDI en quente: Storage XenMotion**

- A continuación vaise acender unha MV e migrar o seu VDI do SR local ao SR NFS.
- Este proceso coñécese co nome de **Storage XenMotion**
	- ♦ Permite mover VDIs de MVs acesas entre hosts e entre distintos SRs.
	- ♦ Facilita o mantemento dun servidor, dunha NAS, etc.
	- Perante o proceso XEN fai un Snapshot do disco da MV, move ese Snapshot e logo move as diferencias entre o estado actual e o ♦ Snapshot. Finalmente borra o VDI do orixe.
	- ♦ Polo descrito anteriormente asegurarse que no destino hai suficiente espazo.
	- ♦ **Esta funcionalidade non está dispoñible en XenServer Free Edition**.
- Storage XenMotion

![](_page_15_Picture_131.jpeg)

Acendemos a MV drouter e habilitamos un **ping 8.8.8.8** ...

![](_page_15_Picture_132.jpeg)

Imos a **Local Storage** á lapela **Storage** sobre o disco da MV drouter premer co botón dereito e escoller: **Move Virtual Disk...**

![](_page_16_Picture_0.jpeg)

![](_page_17_Picture_48.jpeg)

![](_page_17_Picture_49.jpeg)

#### O mesmo na lapela **Storage** do host.

![](_page_17_Picture_50.jpeg)

Pero a realidade no recurso NFS\_SR da NAS é outro, ...Observar o disco pequeno que son as diferencias de canso se moveu **drouter**

```
2014-03-01 22:38:50.363819 log: /var/run/sr-mount/c43aaae1-fa21-
• 
  6ca5-0b4e-931a1faaf244 /var/run/sr-mount/c43aaae1-fa21-6ca5-
  0b4e-931a1faaf244/79e90a0c-6ce5-440c-bd2a-c78f6026493a.vhd
  vdi clone c43aaae1-fa21-6ca5-0b4e-931a1faaf244 79e90a0c-6ce5-
  440c-bd2a-c78f6026493a 569470b1-bb7b-45cf-b9ba-040fc8650d51
  2014-03-01 22:38:50.592871 end: /var/run/sr-mount/c43aaae1-fa21-
  6ca5-0b4e-931a1faaf244 /var/run/sr-mount/c43aaae1-fa21-6ca5-
  0b4e-931a1faaf244/79e90a0c-6ce5-440c-bd2a-c78f6026493a.vhd done
```
O contido do ficheiro **filelog**.

#### <span id="page-18-0"></span>**Copiar/Mover MVs apagadas**

- Para copiar/mover MVs entre hosts ou SRs simplemente hai que premer co botón dereito sobre ela e ...
- Copiar / Mover MVs

![](_page_18_Picture_6.jpeg)

Premer co botón dereito sobre a MV ... e seleccionar o SR de destino ... Pero neste caso non se realiou ningunha copia nin movemento.

## <span id="page-18-1"></span>**iSCSI**

- Ao igual que se viu no apartado anterior tamén se pode usar un dispositivo iSCIS para almacenar os VDIs.
- XCP/XenServer usar **open-iscsi** para linux como se viu na parte III do curso.
- Para a creación de discos usa **LVM [\(http://es.wikipedia.org/wiki/Logical\\_Volume\\_Manager\)](http://es.wikipedia.org/wiki/Logical_Volume_Manager)**, ao igual que no SR local, co cal a velocidade de acceso é máis rápida aos VDIs creados en iSCSI que aos creados en NFS VHD.

![](_page_19_Figure_0.jpeg)

## <span id="page-20-0"></span>**Configuración das NAS para iSCSI**

•

•

•

 $\sqrt{2}$ 

![](_page_20_Picture_75.jpeg)

![](_page_20_Picture_76.jpeg)

Imos configurar o volume ZFS para ser exportado por iSCSI.

![](_page_20_Picture_77.jpeg)

Na lapela configuración global do destino cambiar os seguintes valores, tal e como recomenda FreeNAS ([http://doc.freenas.org/index.php/ISCSI#Target\\_Global\\_Configuration\)](http://doc.freenas.org/index.php/ISCSI#Target_Global_Configuration):

Equipos da rede SAN

Envíos máximos de R2T: 255

Máximos RST pendentes: 64

ALL

Longitud de la primera transmisión: 262,144

![](_page_20_Picture_78.jpeg)

172.16.0.0/24

Configurar os **Iniciadores** para que só se poida chegar dende a rede 172.16.0.0/24.

![](_page_20_Picture_79.jpeg)

Configurar o **Portal** para que só exporte o dispositivo pola IP 172.16.0.100.

![](_page_21_Picture_41.jpeg)

Configurar o **Destino**

•

![](_page_21_Picture_42.jpeg)

... o nome do destino **Destino** como **iscsi-sr**, o iniciador, a autenticación CHAP, etc.

![](_page_21_Picture_43.jpeg)

## **Estender dispositivo** ...

•

![](_page_21_Picture_44.jpeg)

Seleccionar o dispositivo **iSCSI\_SR**.

![](_page_22_Picture_47.jpeg)

## Asociar os destinos.

![](_page_22_Picture_48.jpeg)

Parar e iniciar o servizo iSCSI.

## <span id="page-22-0"></span>**Crear SR iSCSI en XCP/XenServer**

![](_page_22_Picture_6.jpeg)

![](_page_23_Picture_0.jpeg)

Poñer a IP pola que chegar ao destino/portal iSCSI: 172.16.0.100, Premer en **Discover IQNs**. Se todo vai ben ... Se nos trabucamos no contrasinal, na IP, etc, entón borrar **/etc/iscsi/send\_targets** como se viu na parte III.

![](_page_23_Picture_101.jpeg)

A amosará o nome do portal da NAS. Premer en **Discover LUNs** (Os dipostivos).

![](_page_24_Picture_0.jpeg)

![](_page_25_Picture_74.jpeg)

Local

**Yirtual** a 0B 16 GB<br>100 GB 100 GB 1024 MB  $50\;\rm{GB}$ 646 GB<br>34.3 GB  $0.6\,$ 

Na lapela **Storages** pódese ver o SR iSCSI.

#### <span id="page-25-0"></span>**Experimentación con SR iSCSI**

• Imos realizar as mesmas probas que se fixeron con NFS VHD.

![](_page_25_Picture_5.jpeg)

#### Desconectar o SR

![](_page_26_Picture_1.jpeg)

Advertencia de que se perderá a conexión, pero que o contido permanecerá intecto.

![](_page_26_Picture_3.jpeg)

Provide a target host for your ISCSI storage, indicating your target IQN and your target LUN before • proceeding. Target Host: 172.16.0.100  $: 3260$ V Use CHAP User: cursosy Password: ............. Target IQN: iqn.2013-04.ga.cursosv.istgt:iscsi-nfs (172.16.0.100:3260)  $\overline{\phantom{a}}$ Discover IQNs Target LUN: LUN 0: 080027f92b29000: 200 GB (FreeBSD) Discover LUNs ¥ Configurar os parámetros do Destino/Portal. Attach Storage Repository - xcp00  $-x$ 

![](_page_26_Picture_100.jpeg)

Advertencia de que ese dispositivo iSCSI xa estivo conectado a un SR. Reconectar ...

![](_page_27_Picture_0.jpeg)

![](_page_28_Picture_81.jpeg)

![](_page_28_Picture_1.jpeg)

Cancel

Conectando ...

![](_page_29_Picture_0.jpeg)

Advertencia de que ese dispositivo iSCSI xa foi formatado por un XCP/XenServer. Pregúntanos se desexamos formatalo de novo ou reconectalo tal e como está.

![](_page_29_Figure_2.jpeg)

![](_page_30_Picture_0.jpeg)

En xsconsole tamén se poden administrar os SRs.

#### <span id="page-30-0"></span>**Operacións con SR iSCSI en relación as MVs**

- As mesmas operacións que se realizaron co SR NFS poden ser realizadas co SR iSCSI:
	- ♦ Crear MVs.
	- ♦ Migracións en quente dos VDIs: Store XenMotion.
	- ♦ Copiar/Mover MVs.

## <span id="page-30-1"></span>**Escenarios nos que as MVs poden usar recursos compartidos por NFS/SAMBA ou iSCSI**

• O usuario co visto ate agora, se o desexa, pode ser quen de implantar os seguintes escenarios:

#### **Recursos de almacenamento de uso masivo fóra dos servidores: na NAS**

- Ao dispoñer dunha NAS pódese almacenar os datos que xestiona o usuario na NAS, por exemplo, as súas carpetas de usuarios.
- Deste xeito, o servidor de usuarios (LDAP/ Active Directory) non ten porque almacenar el as carpetas dos usuarios.
- O servidor debe montar o recurso compartido por SAMBA ou NFS (segundo corresponda) e xestionar a BBDD de usuarios de modo que cando dea un usuario de alta debe indicarlle que a súa carpeta personal está dentro dun recurso compartido da NAS.
- Os clientes so acudirán ao Servidor para autenticarse e para coñecer onde se atopan as súas carpetas persoais, que están dentro dun recurso compartido da NAS.

![](_page_31_Figure_0.jpeg)

#### **Dispositivos de almacenamento rápidos para unha MV: iSCSI**

- Supoñer un servidor de Base de Datos (MySQL) onde desexamos que as BBDD que administra o Xestor estena nun dispositivo de almacenamento rápido e fóra do servidor.
- Temos 2 alternativas:
	- ♦ Montar no servidor XEN un dispositivo iSCSI da NAS e crear un VDI para á MV ou
	- ♦ Asignar o dispositivo iSCSI da NAS directamente á MV, que é o que amosa o seguinte escenario.

![](_page_32_Figure_5.jpeg)

-- [Antonio de Andrés Lema](https://manuais.iessanclemente.net/index.php/Usuario:Antonio) e [Carlos Carrión Álvarez](https://manuais.iessanclemente.net/index.php/Usuario:Carrion)